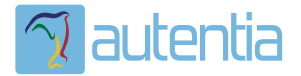

# ¿**Qué ofrece** Autentia Real Business Solutions S.L?

Somos su empresa de **Soporte a Desarrollo Informático**. Ese apoyo que siempre quiso tener...

**1. Desarrollo de componentes y proyectos a medida**

**2. Auditoría de código y recomendaciones de mejora**

**3. Arranque de proyectos basados en nuevas tecnologías**

- **1. Definición de frameworks corporativos.**
- **2. Transferencia de conocimiento de nuevas arquitecturas.**
- **3. Soporte al arranque de proyectos.**
- **4. Auditoría preventiva periódica de calidad.**
- **5. Revisión previa a la certificación de proyectos.**
- **6. Extensión de capacidad de equipos de calidad.**
- **7. Identificación de problemas en producción.**

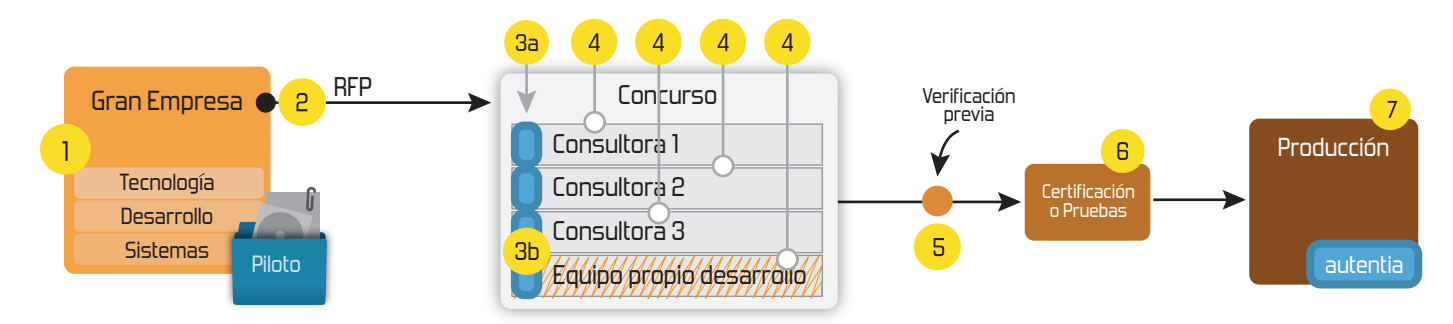

# **4. Cursos de formación** (impartidos por desarrolladores en activo)

**Gestor portales (Liferay) Gestor de contenidos (Alfresco) Aplicaciones híbridas Tareas programadas (Quartz) Gestor documental (Alfresco) Inversión de control (Spring) BPM (jBPM o Bonita) Generación de informes (JasperReport) ESB (Open ESB) Control de autenticación y acceso (Spring Security) UDDI Web Services Rest Services Social SSO SSO (Cas) Spring MVC, JSF-PrimeFaces /RichFaces, HTML5, CSS3, JavaScript-jQuery JPA-Hibernate, MyBatis Motor de búsqueda empresarial (Solr) ETL (Talend) Dirección de Proyectos Informáticos. Metodologías ágiles Patrones de diseño TDD**

**Compartimos nuestro conociemiento en: www.adictosaltrabajo.com**

Para más información visítenos en:<br>www.autentia.com

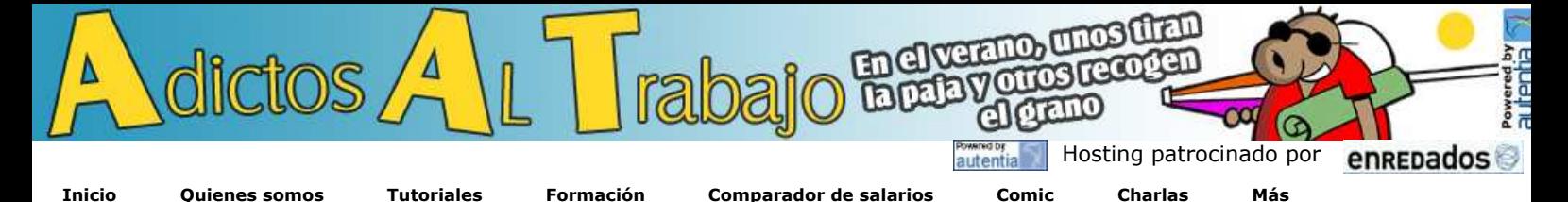

Estas en: **Inicio Tutoriales** Primeros pasos con Blender

 » Historia de la informática. Capítulo 65. 1987 » Historia de la informática. Capítulo 64. 1986 » Autentia en la Sun Open Communities Forum » Comentario del libro: El economista naturalista de

 » Contratos ágiles: Vendiendo Scrum a tus clientes. » Resumen de la cuarta charla gratuita de Autentia:

**Ultimas Noticias**

Robert Frank

SCRUM (con video)

### **+Noticias Destacadas**

- Contratos ágiles: Vendiendo Scrum a tus clientes. » Quinta charla Autentia + Proyectalis + Agile Spain:
- Contratos ágiles: Vendiendo Scrum a tus clientes » Lo mejor de esta semana: Curso de Scrum con Ángel
- Medinilla » Resumen de la cuarta charla gratuita de Autentia:

SCRUM (con video)

**+Comentarios Cómic**

**+Enlaces**

### **Catálogo de servicios de Autentia**

Descargar (6,2 MB)

Descargar en versión comic (17 MB)

AdictosAlTrabajo.com es el Web de difusión de conocimiento de Autentia.

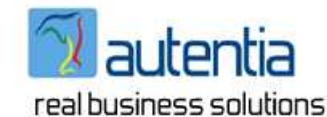

Catálogo de cursos

**Roberto Canales Mora**

**Creador y propietario de** AdictosAlTrabajo.com,<br>General de General de Autentia<br>**S.L., Ingeniero Técnico de Ingeniero Telecomunicaciones y Executive MBA por el Instituto de Empresa 2007. Perfíl Technorati**

**Experto en formación en:** Dirección de proyectos informáticos, análisis y diseño UML, arquitectura Web, patrones de diseño y JEE a todos los niveles.

Puedes consultar mi CV y alguna de mis primeras aplicaciones (de los 90) aquí

Descargar este documento en formato PDF: moscayblender.pdf

#### **Fecha de creación del tutorial: 2009-02-26**

### **Primeros pasos con Blender**

Me he propuesto construir la mascota de Autentia en 3D con Blender y tratar de animarla a que de unos pasitos. La muestra a utilizar es el muñeco de poliuretano que tan generosamente nos hizo Angel (ver tutorial):

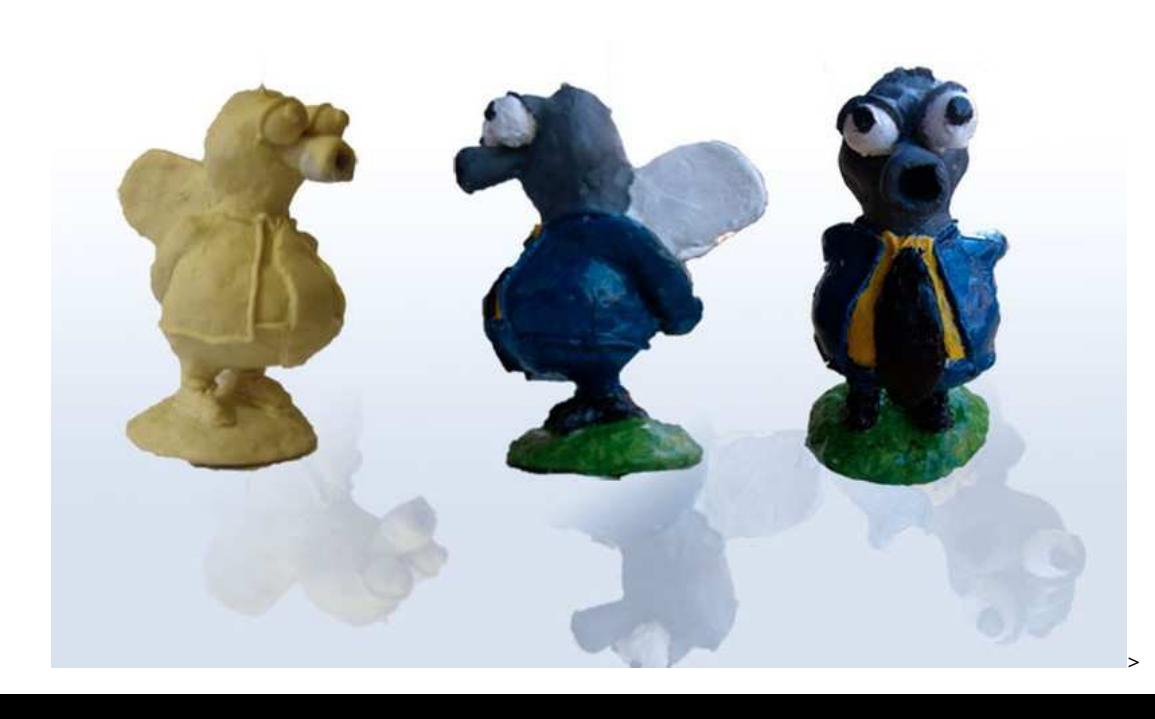

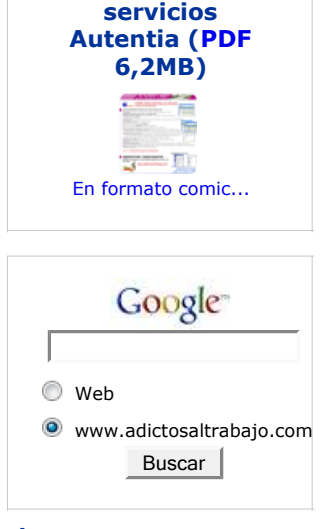

**Catálogo de**

### **Últimos tutoriales**

2009-02-26 Instalación y configuración de Eclipse Galileo

2009-02-26 Iniciarse en el manejo de JME, Creación de un Cloth.

2009-02-26 Primeros pasos con Blender

2009-07-06 DBUnit-Exportar e Importar BBDD

2009-07-05 JMeter, Pruebas de stress sobre aplicaciones web: Grabando y reproduciendo navegaciones

2009-07-02 Axis2: Invocación de Servicios Web usando distintos MEP

2009-07-02 Instalación OpenOffice

2009-07-02 Juegos 3D en Java: Blender y **JMonkeyEngine** 

2009-06-20 StAX (Xml Pull Parser): Streaming API para XML

2009-06-15 Configuración de la desconexión de usuarios con ICEFaces

2009-06-10 LWUIT: Una librería gráfica

# **Tutorial desarrollado por**

 » Si se pregunta ¿Qué ofrece este Web? » Vota AdictosAltrabajo.com en DZone

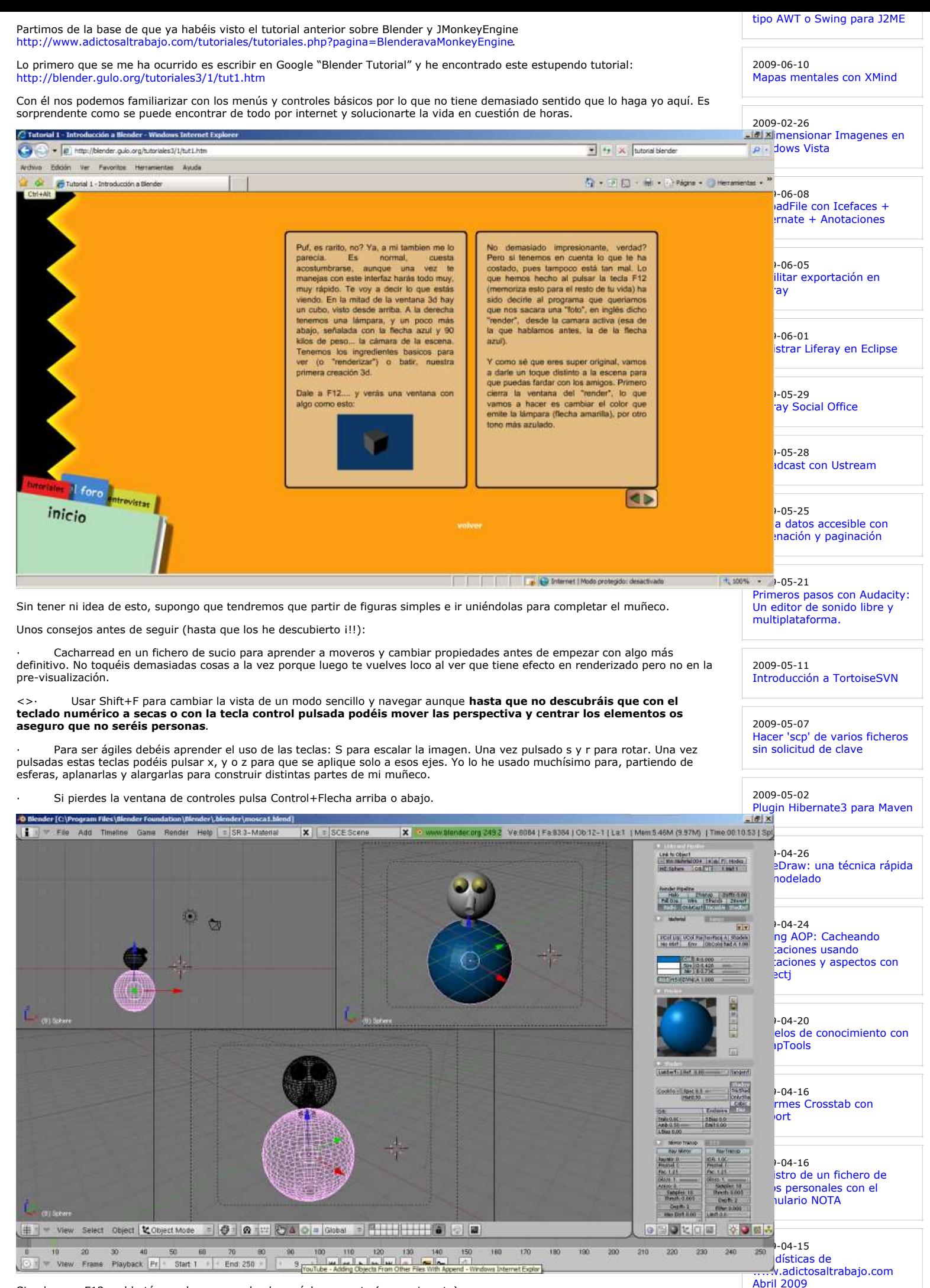

Si pulsamos F12 o el botón render nos queda algo así de aparente (para mi gusto).

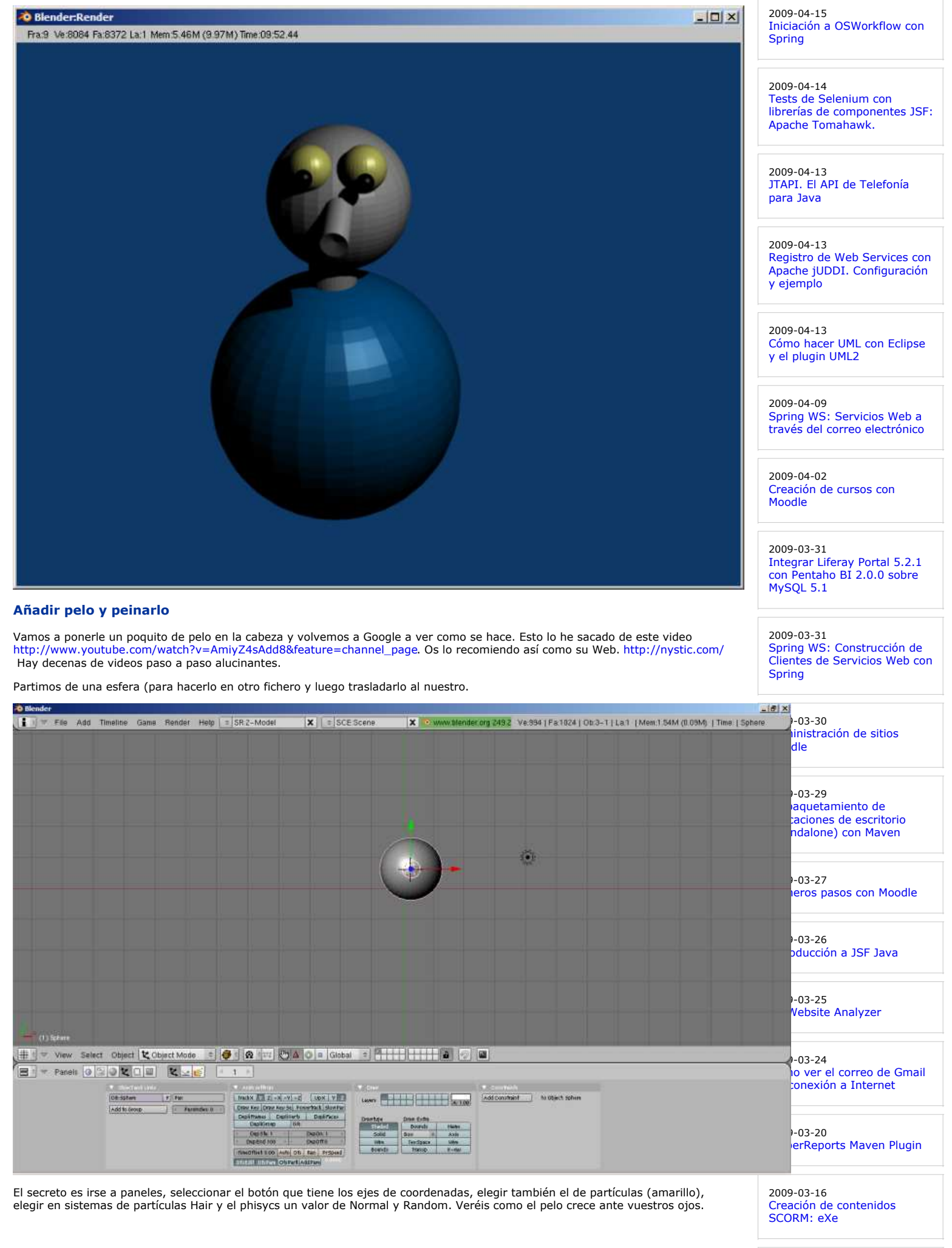

### 2009-03-15 Spring WS: Creación de Servicios Web con Spring

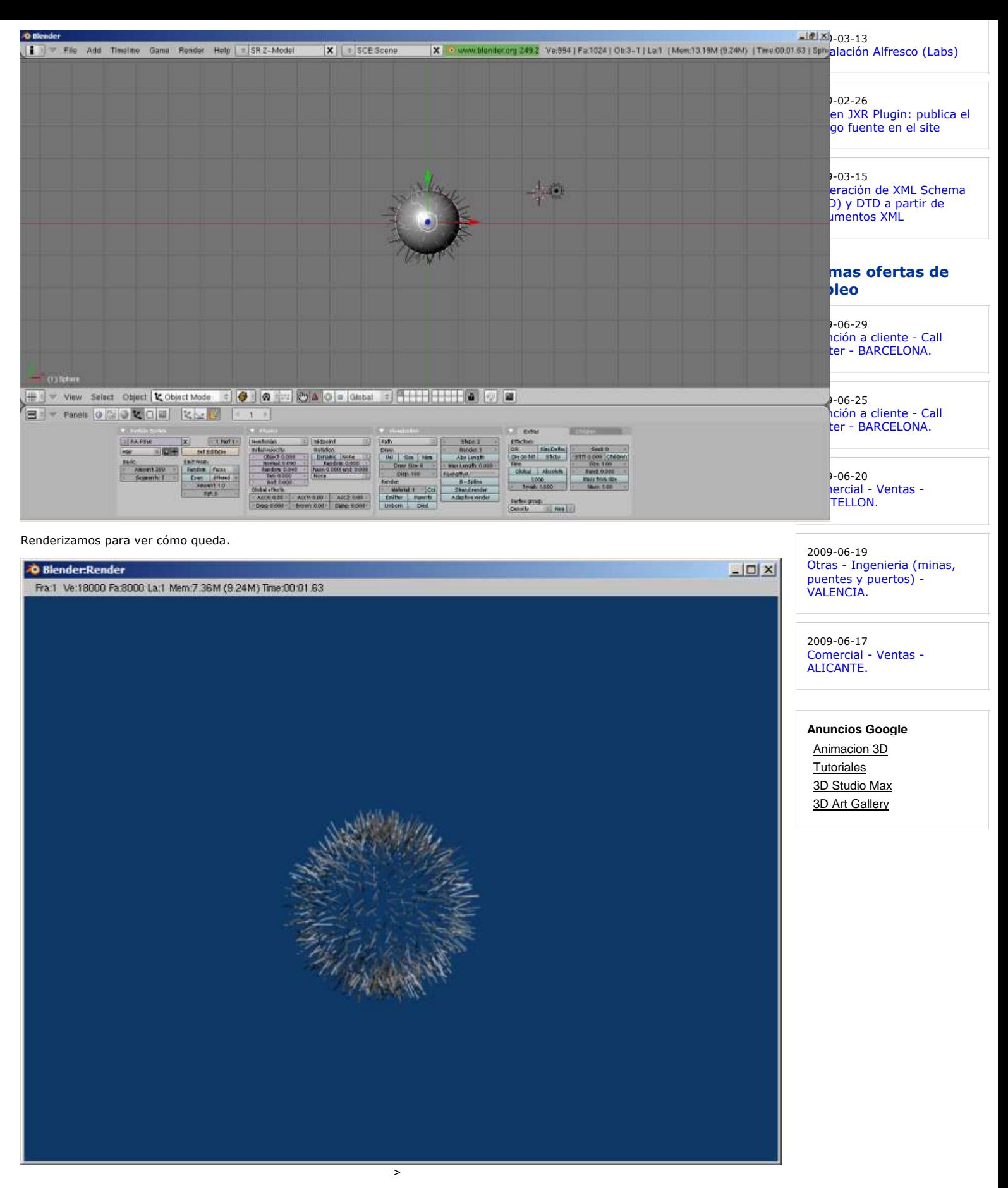

Ahora vamos a acotarlos a una zona aunque siendo una mosca podríamos tenerlo por todos sitios. Elegimos la opción Weight paint y marcamos sobre la esfera la zona deseada.

La parte inferior derecha, en extras hay que ir a vertex Group y pinchar al botoncito que hay a la derecha de Neg para que quede seleccionado Group. Con eso ya lo tenemos.

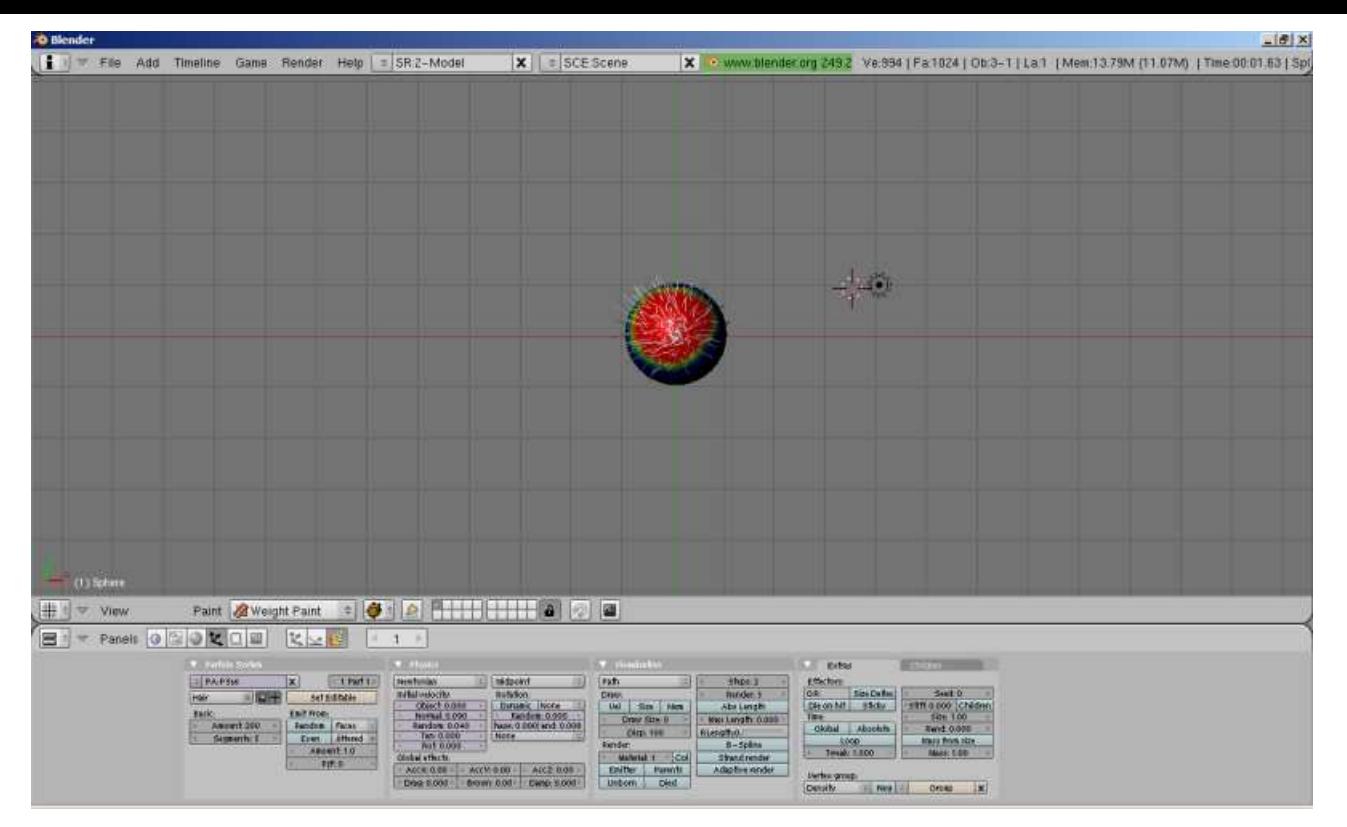

Ahora si queremos podemos peinar un poco los pelos. Cambiamos a modo de pintado Partículas.

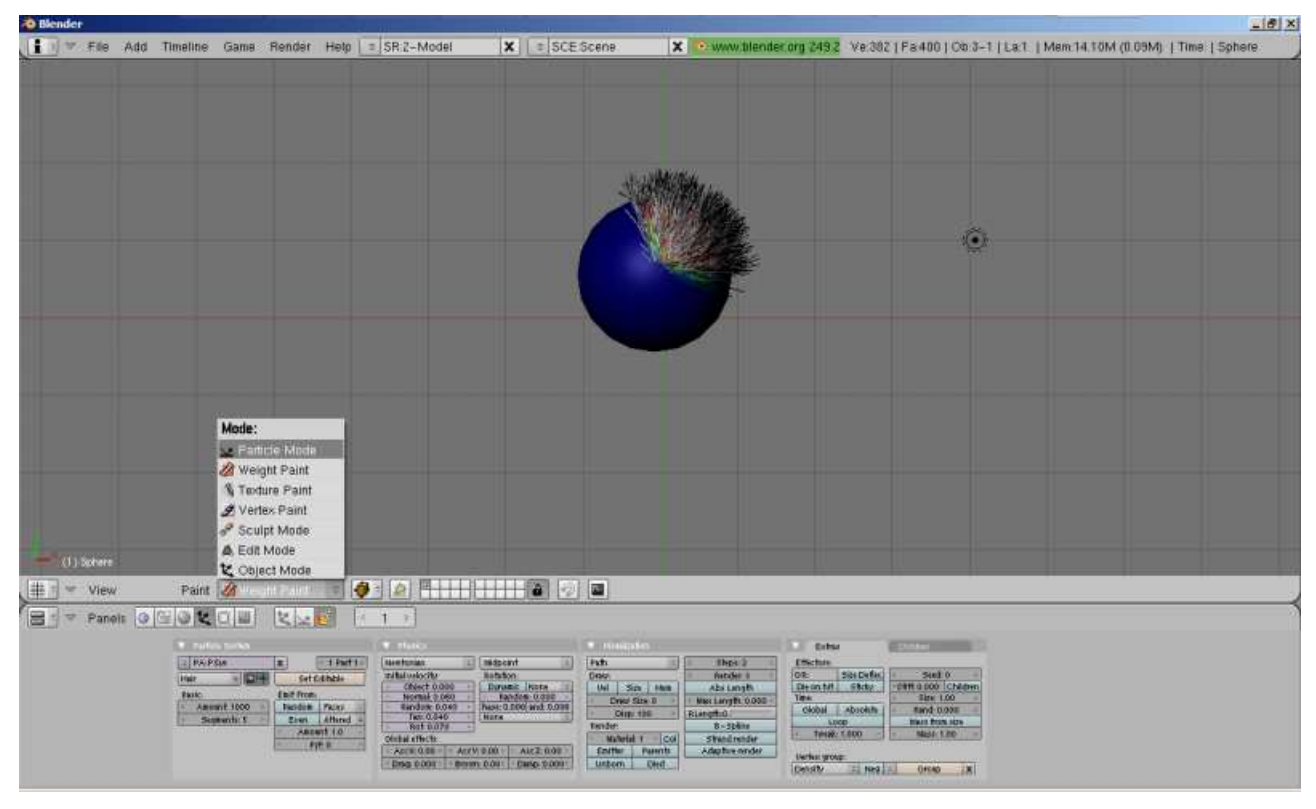

Y eligiendo la opción Comb y pasando el ratón por los pelos, los ajustamos al gusto.

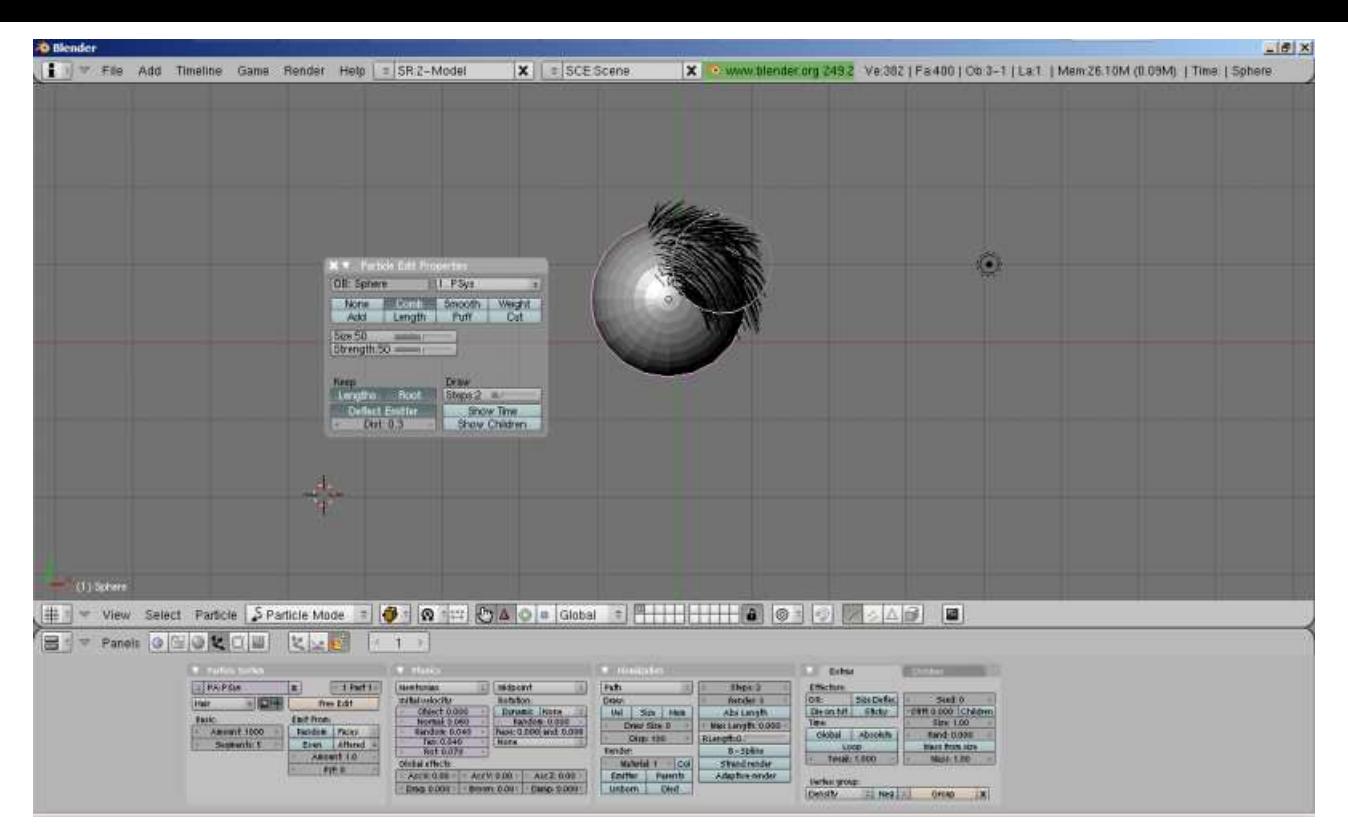

#### **Articular el muñeco**

Ahora vamos a construir los brazos e incluir puntos de articulación.

En principio he usado formas no simples pero al seguir los tutoriales me di cuenta que no me aparecían las opciones deseadas. El tutorial recomendado es http://www.youtube.com/watch?v=3mFge8E20zU

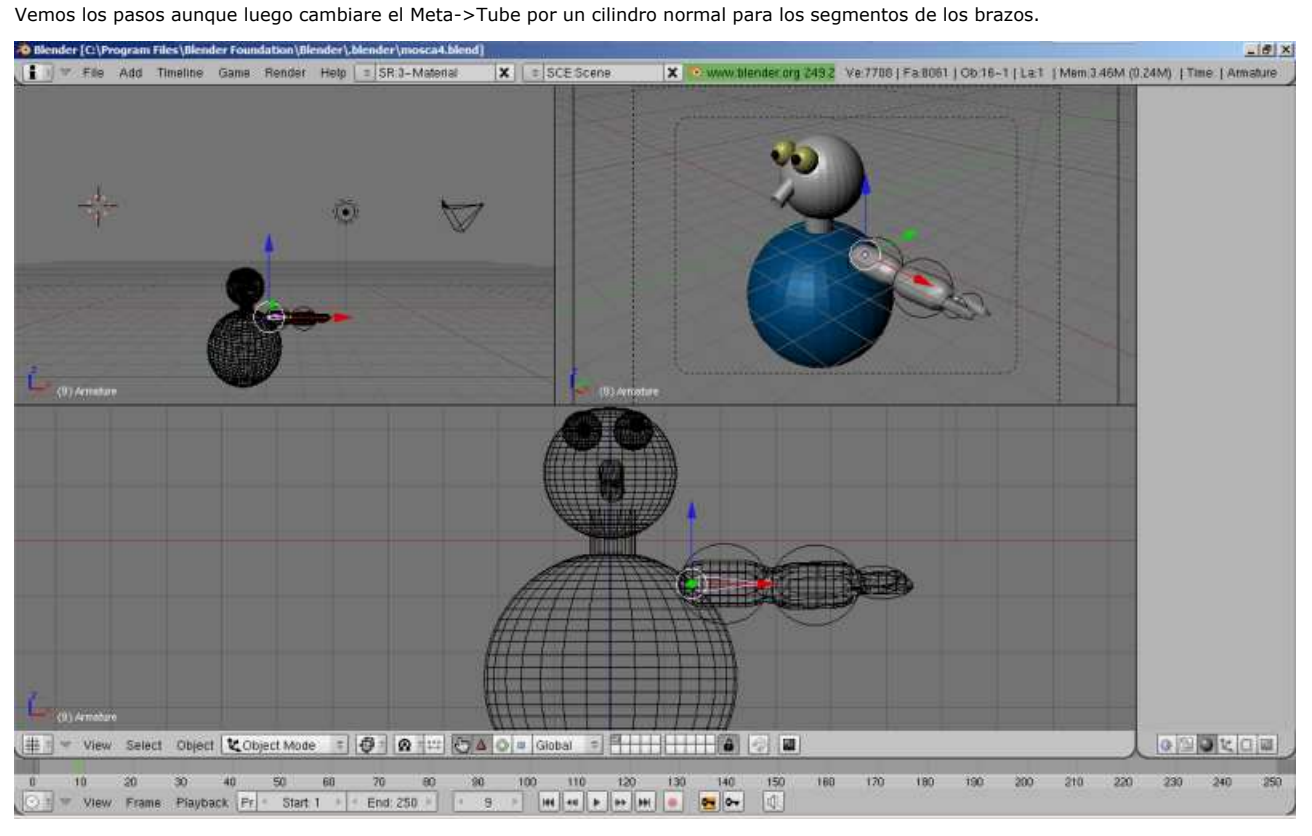

Una vez pintado nuestro brazo, damos a Add->Armature. Vamos a crear el esqueleto.

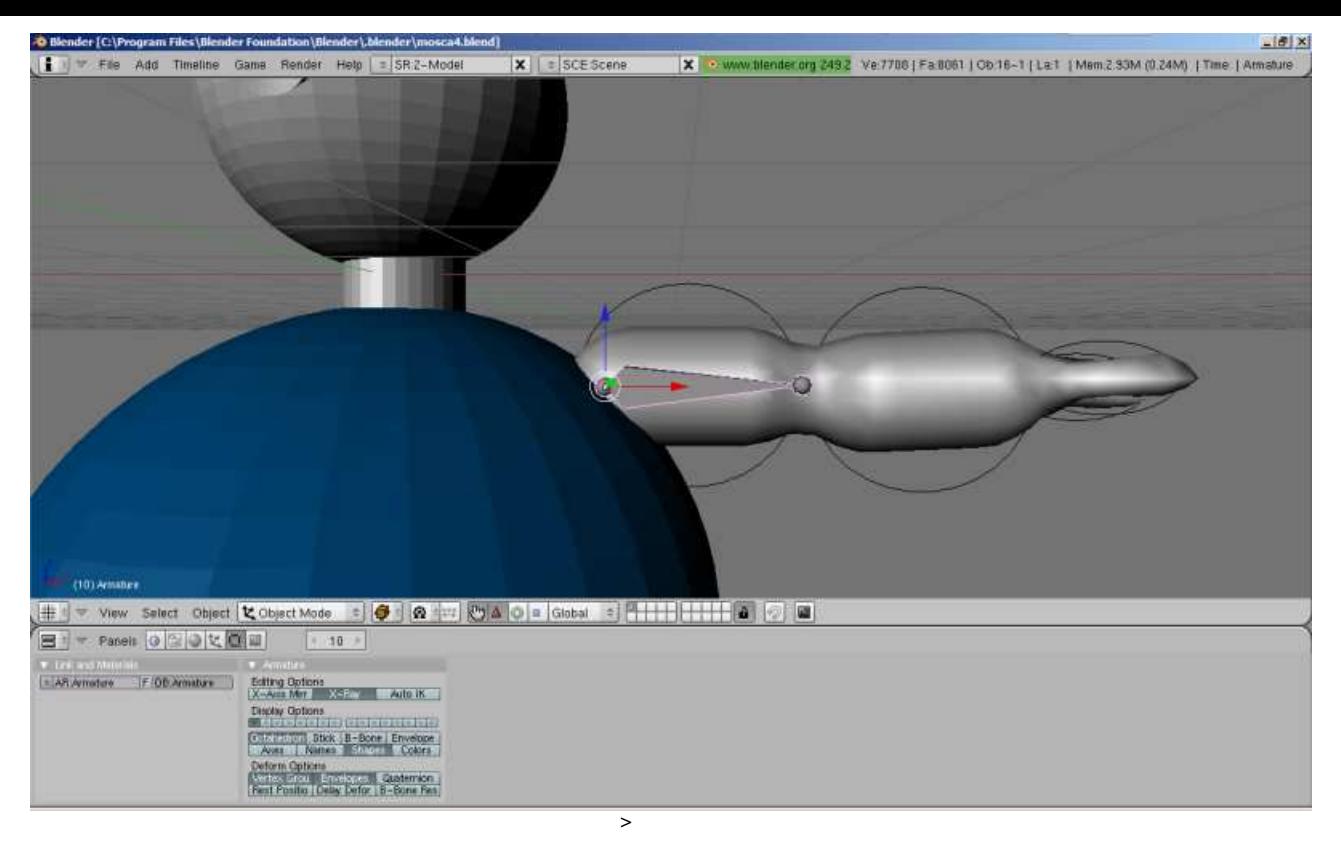

Pulsando E en modo edición aparece otra extremidad en el nodo de esqueleto. Las hacemos coincidir con los nodos de articulación.

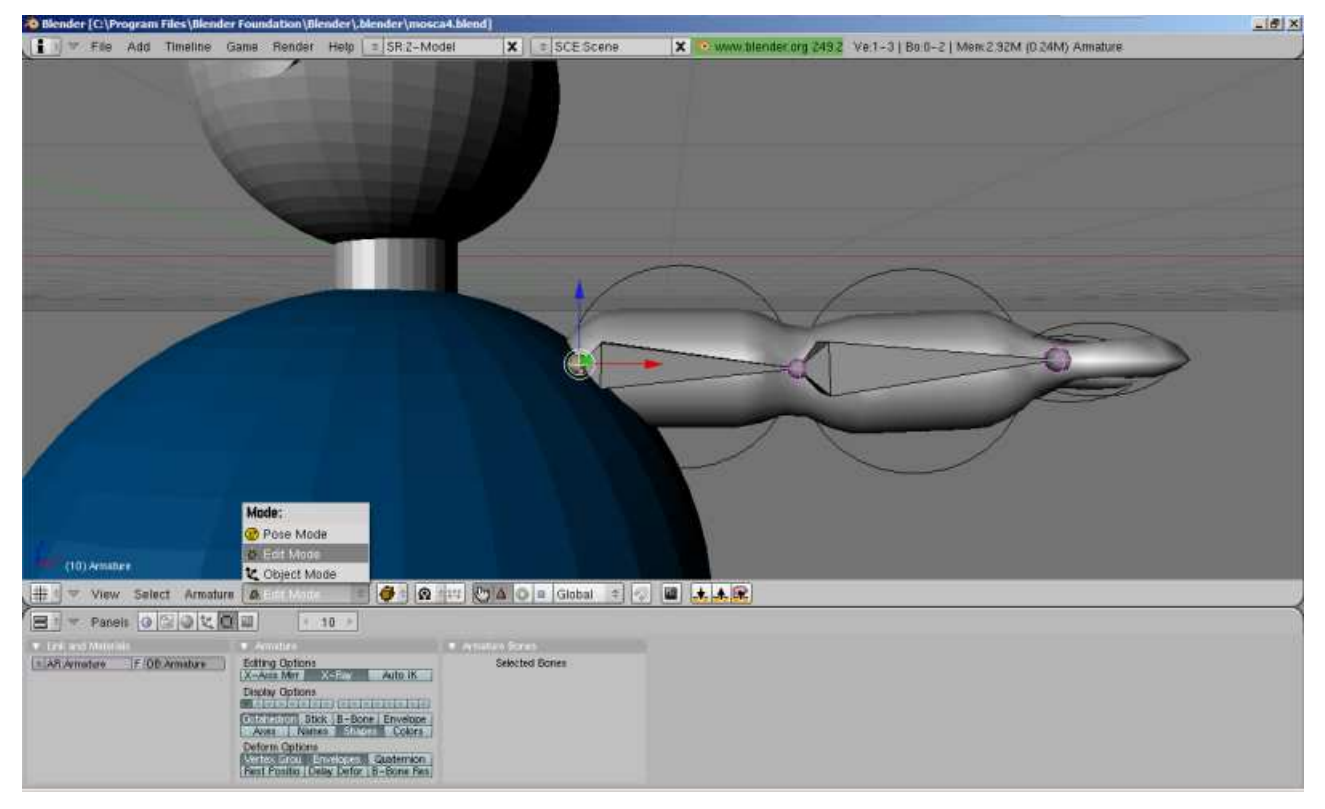

Cambiamos a modo de edición para hacer un ajunte fino (ya he cambiado a cilindros y refinado un poquito la cara y tripilla). Fijaos en Modifiers que no hay nada dentro. Pulsamos añadir y Armature. Fijaos en la captura anterior el Pose Mode. Es el que tenéis que usar luego para mover la armadura y que se mueva el muñeco.

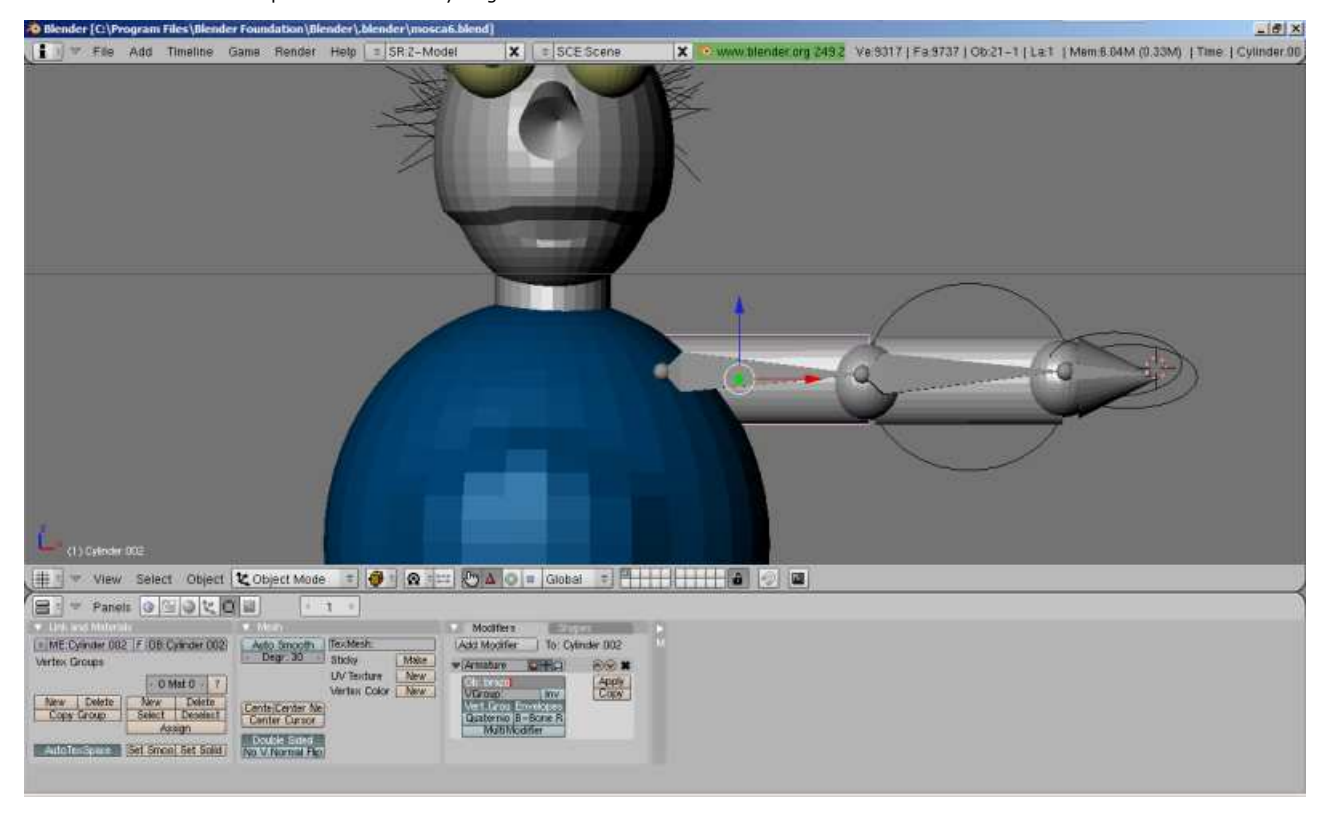

A la armadura le tenemos que dar un nombre y asignarle a nuestro modificador recién creado esa armadura.

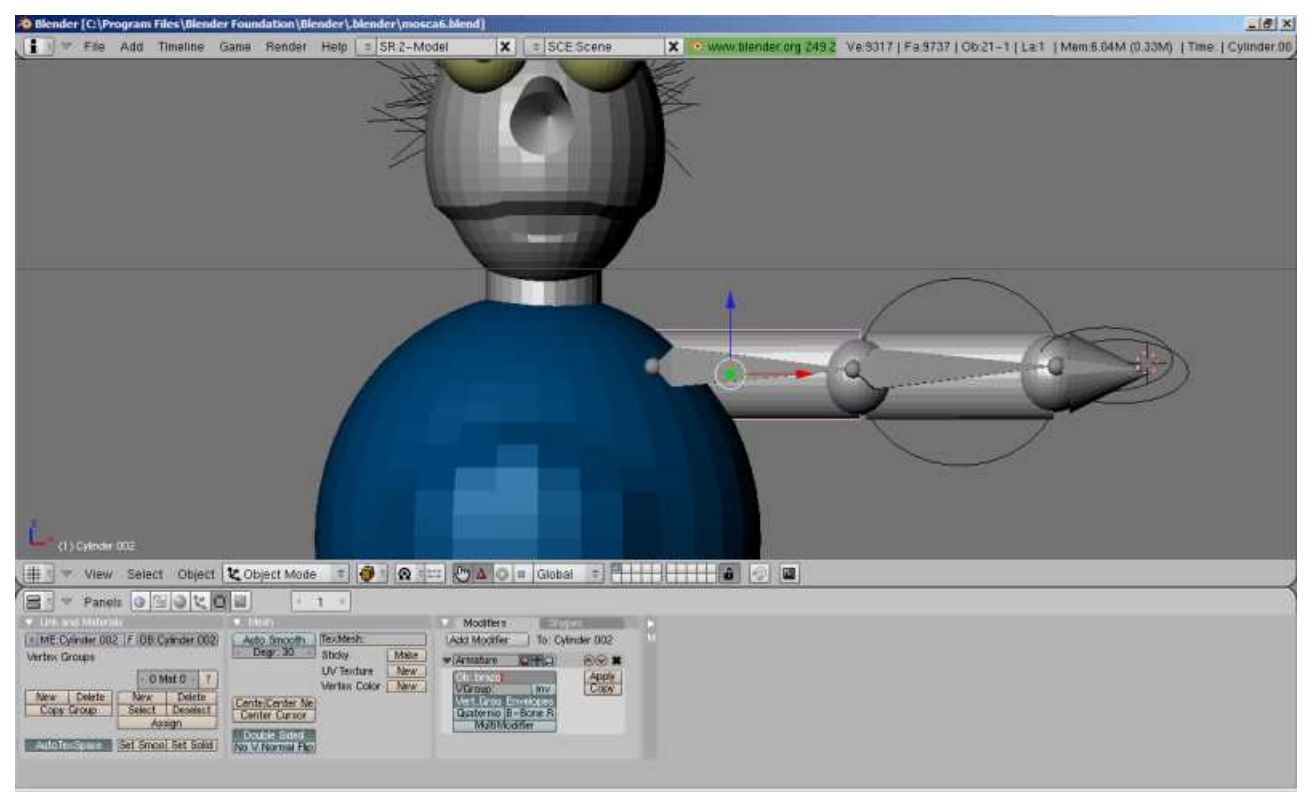

En la armadura es útil activar la opción de Rayos X para aunque el objeto este medio renderizado vemos la armadura. Jugar con las opciones de Display de la armadura.

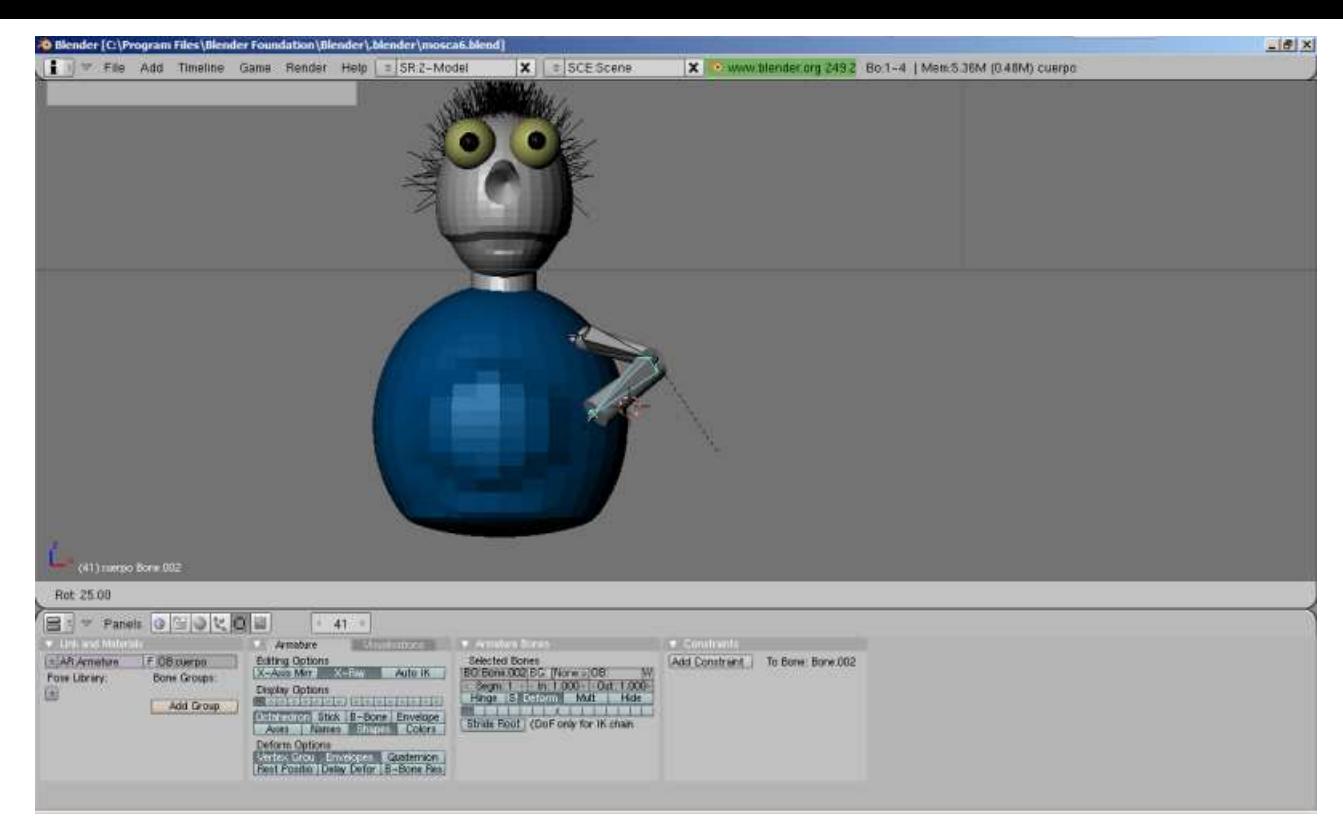

Bueno, una vez pintado el brazo, lo elegimos y con Shift+d lo duplicamos. Si lo movemos y pulsamos x (para acotar el movimiento a ese eje) lo podemos poner en el otro "hombro".

No sé si veis que el dibujito va evolucionando. Os cuento como he hecho cada cosa:

- La cabeza es una esfera deformada.
- La boca es una edición por puntos de la misma esfera (poner en edit mode y retocar la estructura de nodos)
- El cuello es un cilindro.
- El cuerpo es una esfera editada por puntos para que le salga la tripa.

> La camisa es la misma esfera pero comprimida en el eje X y un poquito en él Y y pintada de amarilla. La sacamos un poquito.

> La corbata es lo mismo que la camisa pero todavía más estrecha.

Los pies son cilindros estrechados por un extremo (como la nariz)

> Las alas son esferas aplanadas y alargadas (han quedado estupendas). También he jugado con el material para que queden blancas, transparentes y con la maya visible.

> Los pies son elipses deformadas.

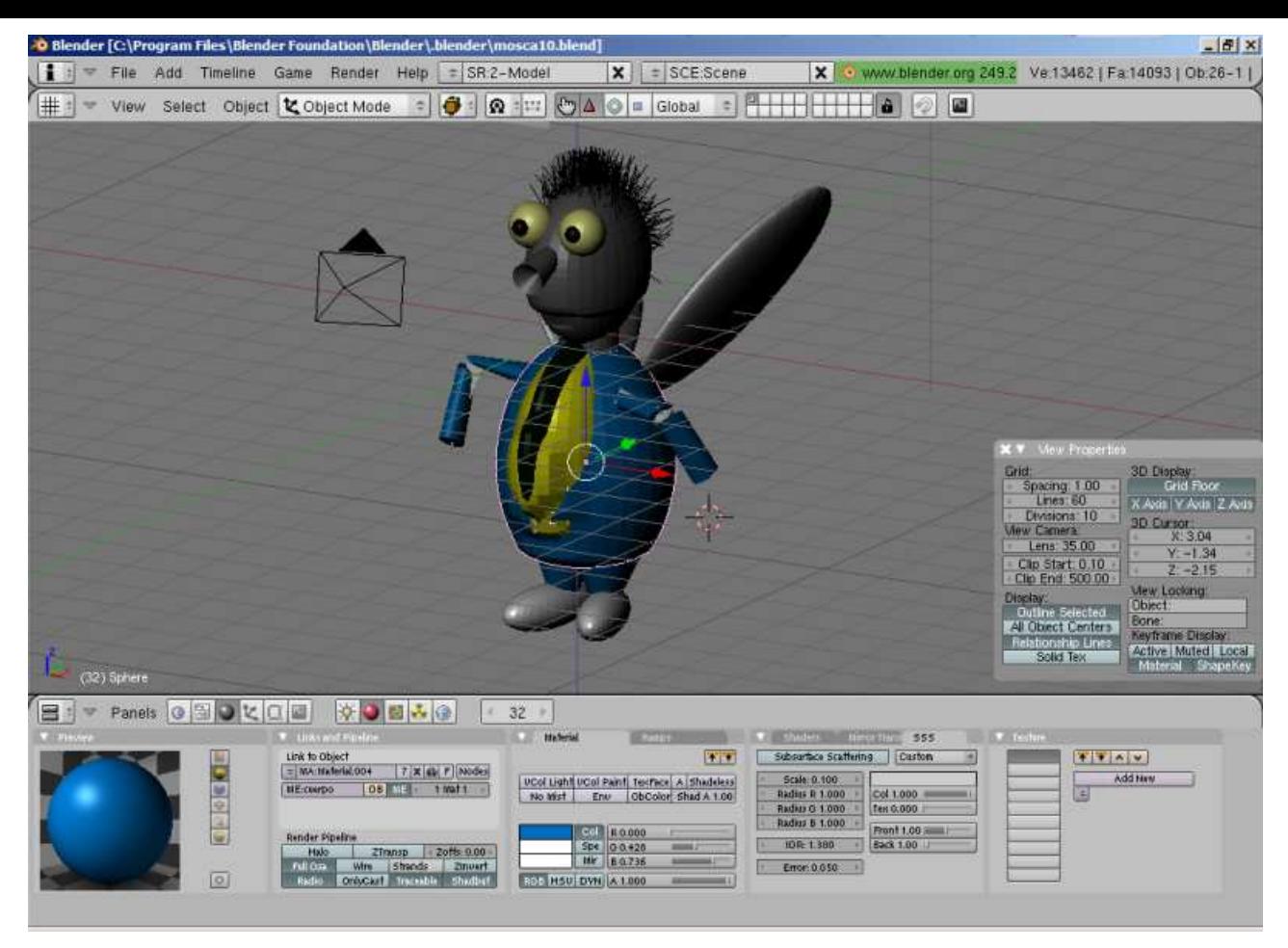

La renderizamos a ver cómo queda. Las alas son totales. No sé porqué desaparece la cabeza y solo se ve el pelo… será alguna chorrada.

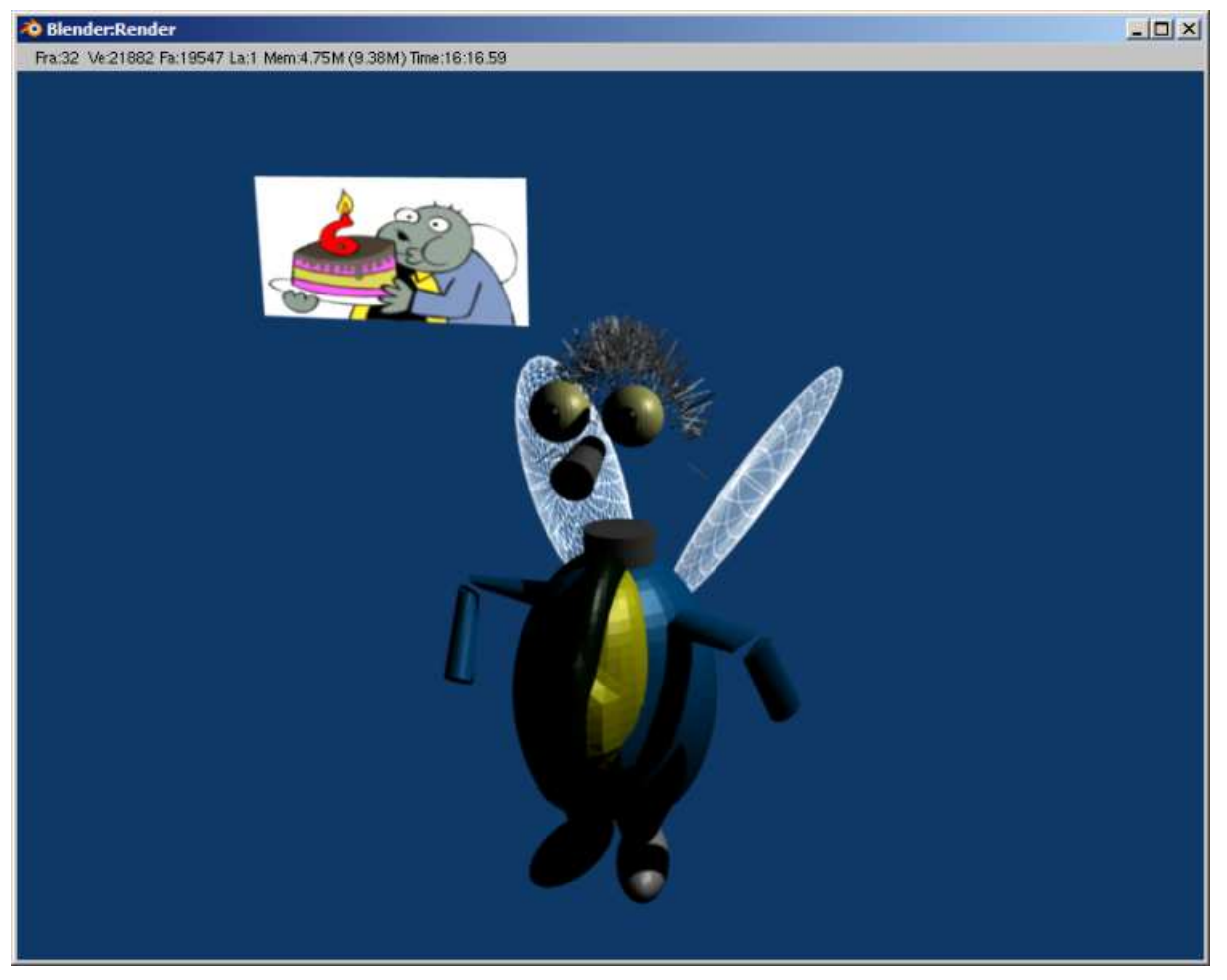

Bueno, no vamos por mal camino y os dejo el fichero por si queréis jugar y mejorarlo: La mosca de AdictosAlTrabajo en 3D.

### **Carga del muñeco en nuestro programa JMonkeyEngine**

Ahora, en vez de usar la herramienta de exportación de Blender a JMonkeyEngine he decidido probar otra estrategia y así voy probando otros ejemplos de código: He seleccionado todas las clases que cargan de distintos formatos de programas 3D para ver lo que sale. Con el TestMaxJmeWrite se carga ficheros 3ds.

Exportamos de Blender a 3ds y modificamos el nombre del fichero. Es un poco chapuzas porque si se lo pasas por la línea de argumentos funciona pero sino no vais a comprobar una cosa. Si seguisteis el tutorial anterior, en las librerías añadimos el jar de JME. Dentro están también los ejemplos. Os podéis volver locos si tratáis de cambiar y compilar sin sacar del jar los ejemplos

porque siempre cogerá las clases compiladas (que no sea que no os lo he advertido)

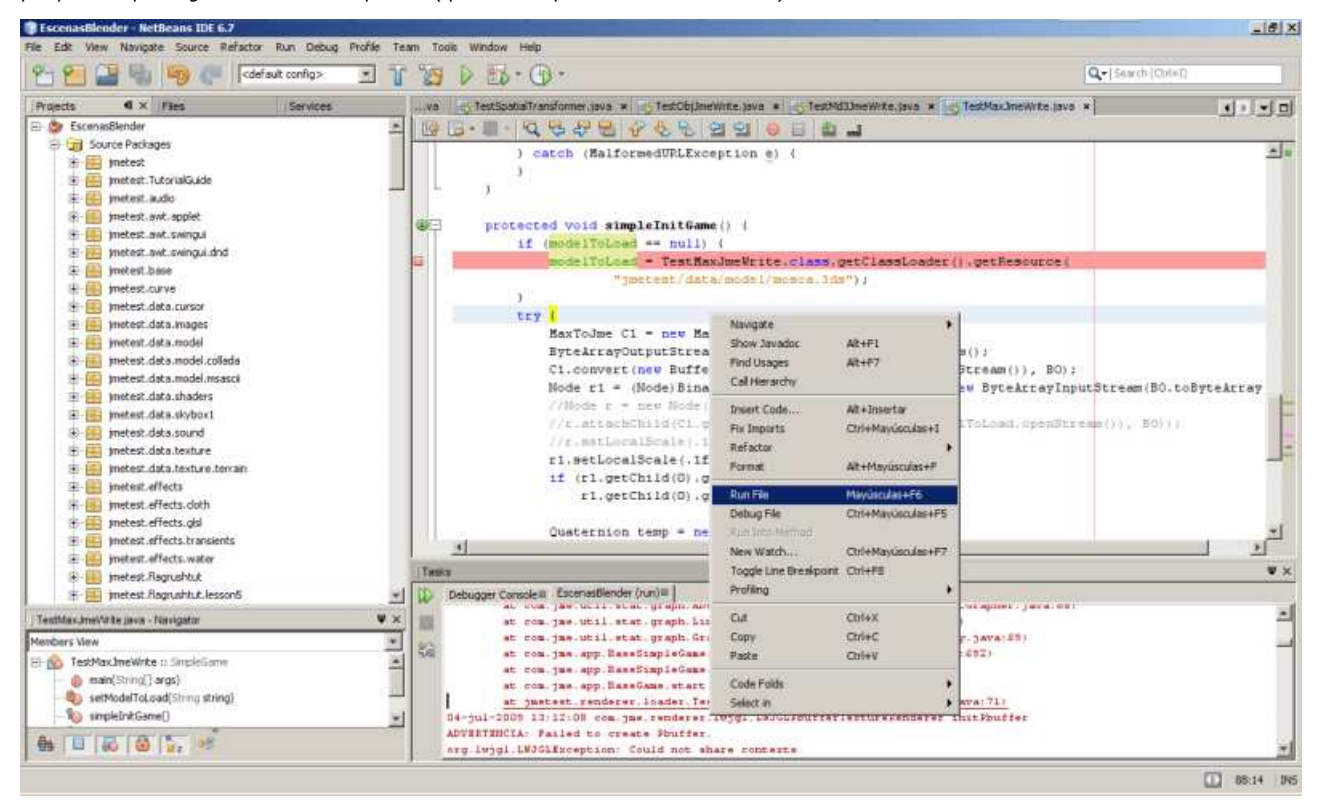

Bueno, parece que tenemos a nuestro muñeco pero hemos perdido materiales.

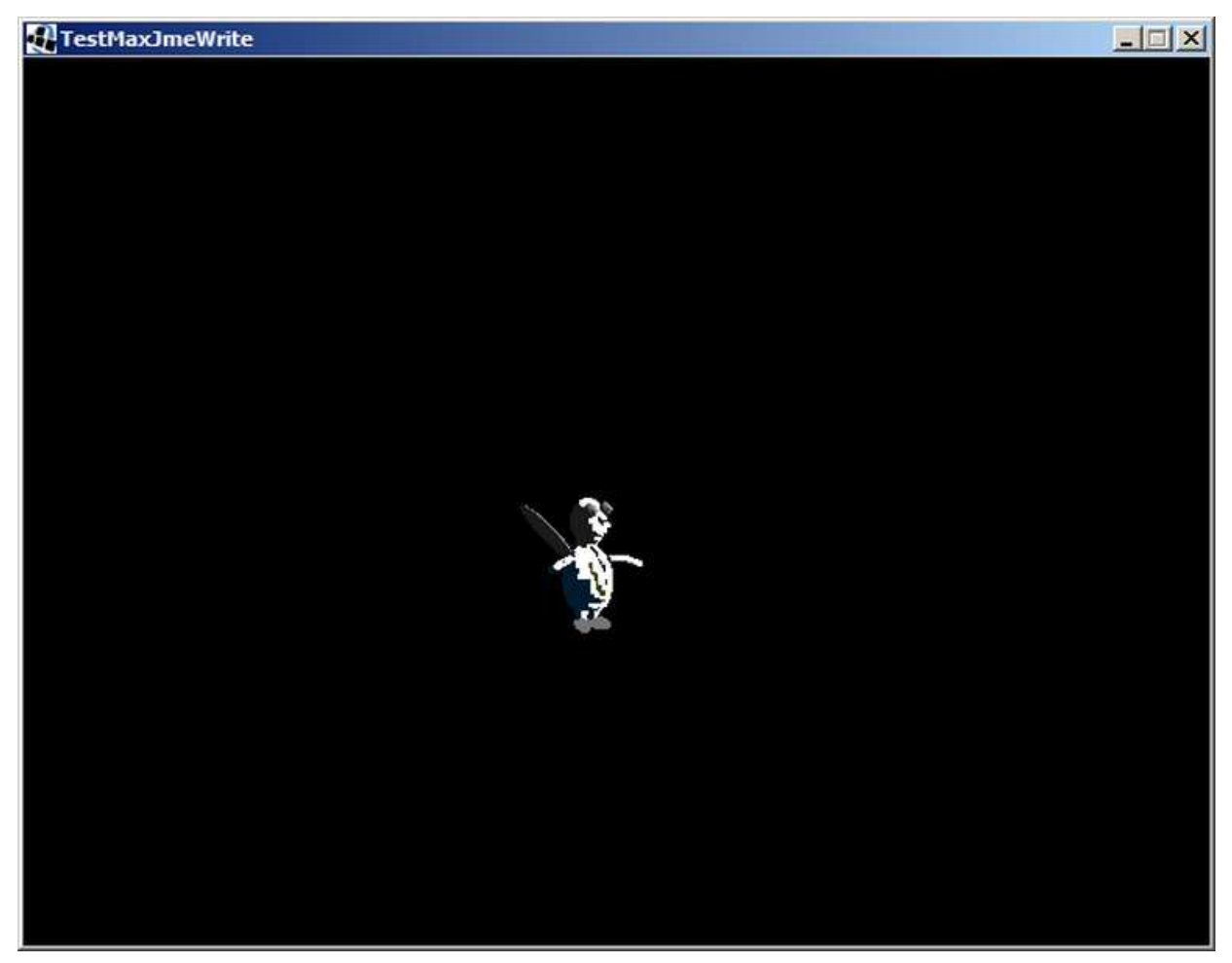

Hemos dado otro pasito aunque queda todavía mucho. No está mal para un par de días ;-)

En los siguientes vamos a empezar a animar dentro de Blender y ver como exportamos e importamos en nuestro programa JMonkeyEngine sin perder nada (a ver si somos capaces).

Tengo en mente, buscar bibliotecas de elementos y ver como usarlas: edificios, pies, manos, cabezas, etc. `porque sino parecer realmente dificil hacerlo todo desde cero.

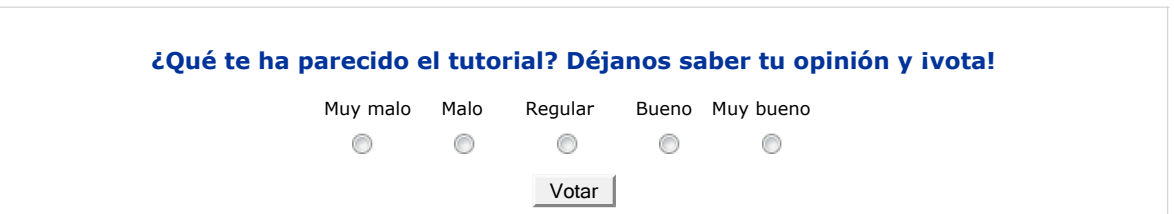

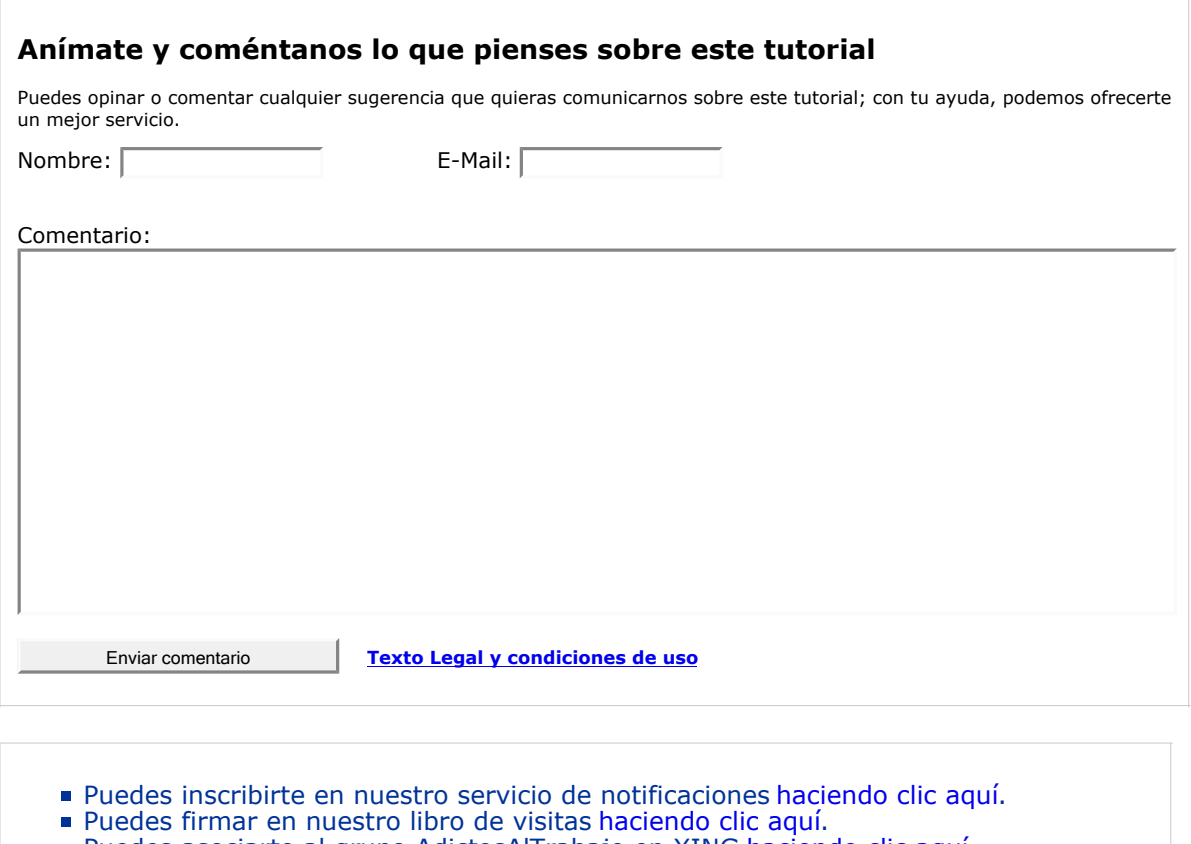

- Puedes asociarte al grupo AdictosAlTrabajo en XING haciendo clic aquí.
- Añadir a favoritos Technorati. C Technorati FAVORITES

☺ Esta obra está licenciada bajo licencia Creative Commons de Reconocimiento-No comercial-Sin obras derivadas 2.5

## **Recuerda**

Autentia te regala la mayoría del conocimiento aquí compartido (Ver todos los tutoriales). Somos expertos en: J2EE, Struts, JSF, C++, OOP, UML, UP, Patrones de diseño ... y muchas otras cosas.

**¿Nos vas a tener en cuenta cuando necesites consultoría o formación en tu empresa?, ¿Vas a ser tan generoso con nosotros como lo tratamos de ser con vosotros?**

**Somos pocos, somos buenos, estamos motivados y nos gusta lo que hacemos ...**

Autentia = Soporte a Desarrollo & Formación.

info@autentia.com

Creatividad Internet

### **Tutoriales recomendados**

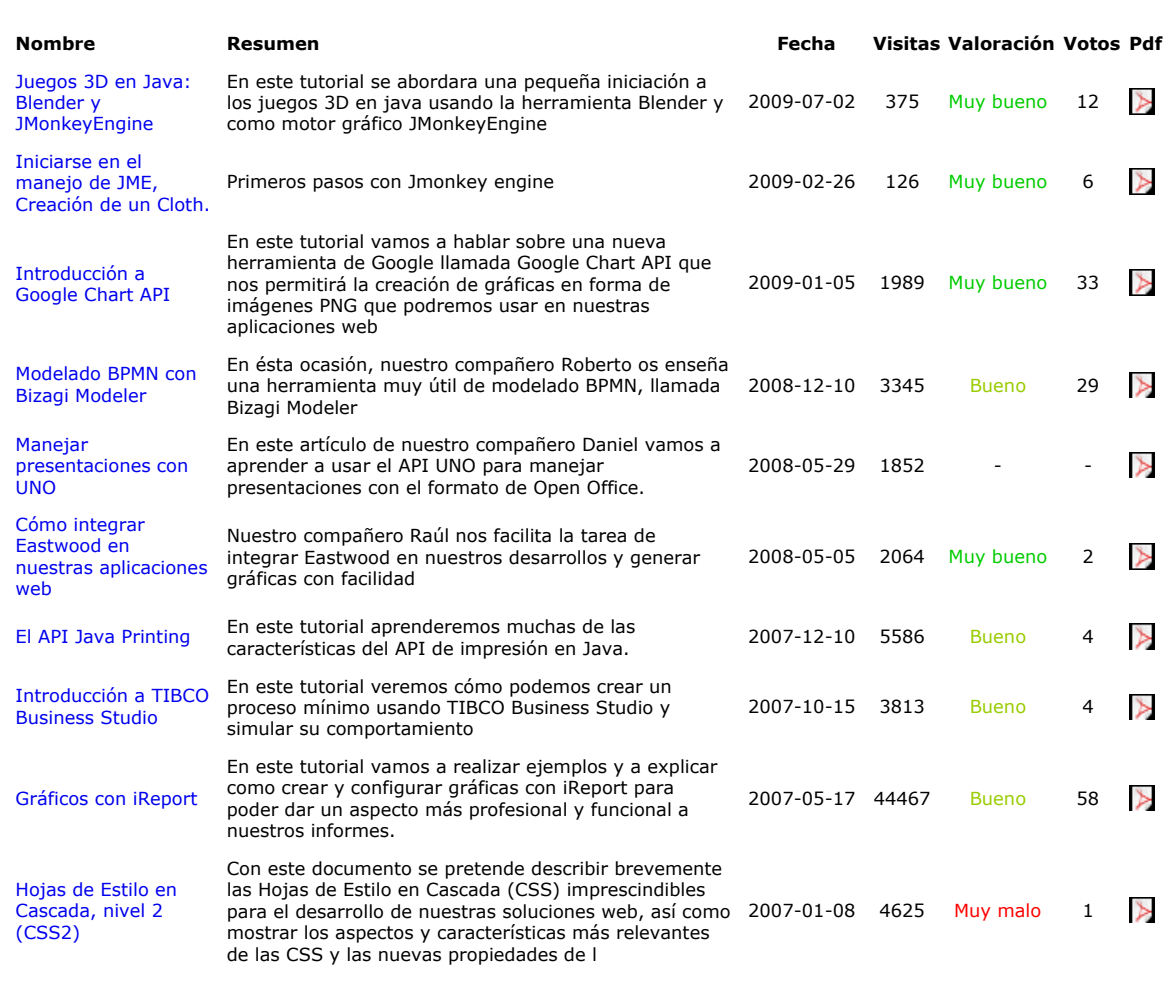

#### **Nota:**

Los tutoriales mostrados en este Web tienen como objetivo la difusión del conocimiento. Los contenidos y comentarios de los tutoriales son responsabilidad de sus respectivos autores. En algún caso se puede hacer referencia a marcas o nombres cuya<br>propiedad y derechos es de sus respectivos dueños. Si algún afectado desea que incorporemos alguna más que solicitarlo. Si alguien encuentra algún problema con la información publicada en este Web, rogamos que informe al administrador rcanales@adictosaltrabajo.com para su resolución.